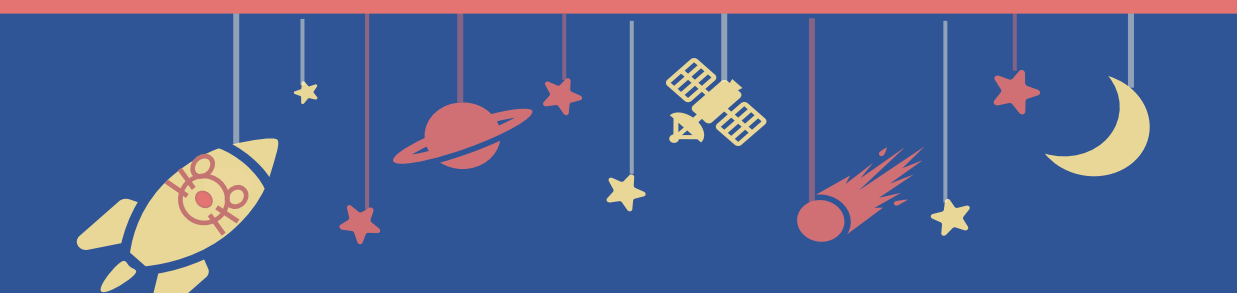

The 94th **Zoomal Meeting of the<br>
<b>Zoomical Society** 

## **Zoom Manual**

For Speakers

# **Contents**

- **1. How to present**
- **2. Installing Zoom**
- **3. Zoom operations during the session**

# **1. How to present 2. Installing Zoom 3. Zoom operations during the session**

1-1. Session flow

### **1-1. Session flow**

Before entering the Zoom meeting room, close all other Apps to avoid connection troubles.

#### **① Join the Zoom test**

Please access the Zoom URL **30 minutes before the session starts**. The URL is distributed by the secretariat via email. \*If you already finished the test, you don't need to attend this.

#### **② The session starts**

Stay in the Zoom after finishing the test. The session will be broadcasted live soon.

#### **③ Start sharing your slides**

Start sharing screen while the chair is introducing you.

#### **④ Turn the video and the microphone on then start your presentation**

#### **⑤ Q&A period**

Please answer the questions according to the chairs' instructions.

#### **⑥ Stop screen sharing and turn the video and microphone off**

#### **■ Timekeeper**

A timer is not to be shown on Zoom. Please check time with your own watch.

# **1. How to present 2. Installing Zoom 3. Zoom operations during the session**

## 2-1. Installing Zoom 2-2. Technical requirements

\* In case you have already installed Zoom, please update it to the latest version following the same procedures.

## **2-1. Installing Zoom**

#### **① Download Zoom Client for Meetings**

[https://zoom.us/download#client\\_4meeting](https://zoom.us/download#client_4meeting)

Go to the URL above and start downloading.

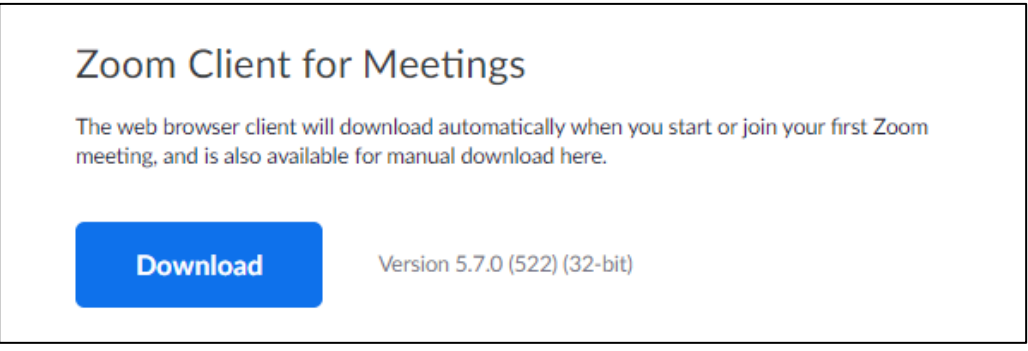

#### **② Install the App**

Double-click on the downloaded file then the installation of App starts automatically.

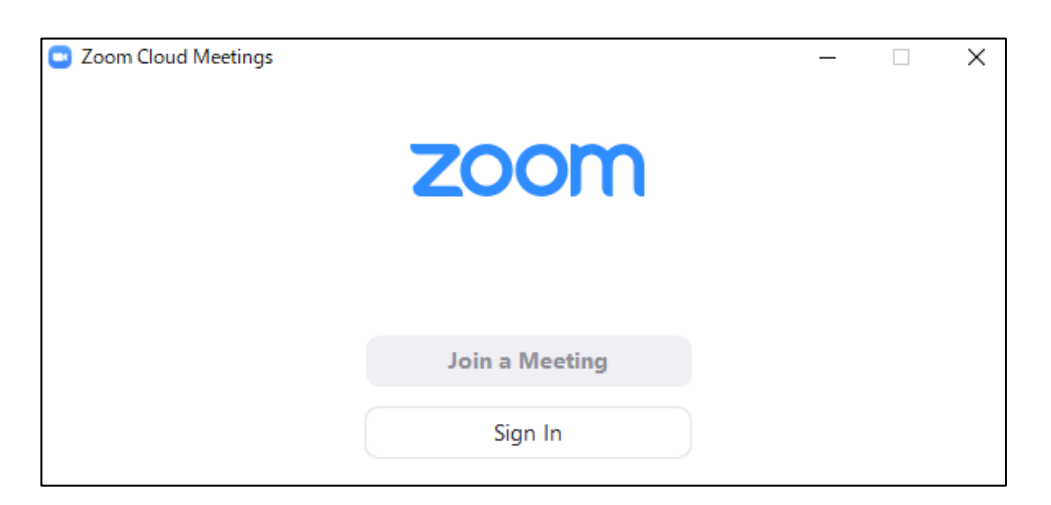

## **2-2. Technical requirements**

#### **① Internet Environment**

High-speed internet

We recommend wired internet connection.

#### **② PC**

Zoom Meeting uses much PC memory. Close as many as Apps you can before starting Zoom in order to avoid freezing.

#### **③ Headsets, earphones and microphones**

Headsets or externally connected earphones/ microphones are necessary. Wireless headsets / earphones may interrupt the voice communication due to unstable network, wired equipment is recommended.

#### **④ Camera**

Use built-in cameras or externally connected camera.

# **1. How to present 2. Installing Zoom 3. Zoom operations during the session**

- 3-1. How to use Zoom Webinar
- 3-2. Share screen
- 3-3. Q&A Period (Chat)

### **3-1. Basic operations of Zoom meeting**

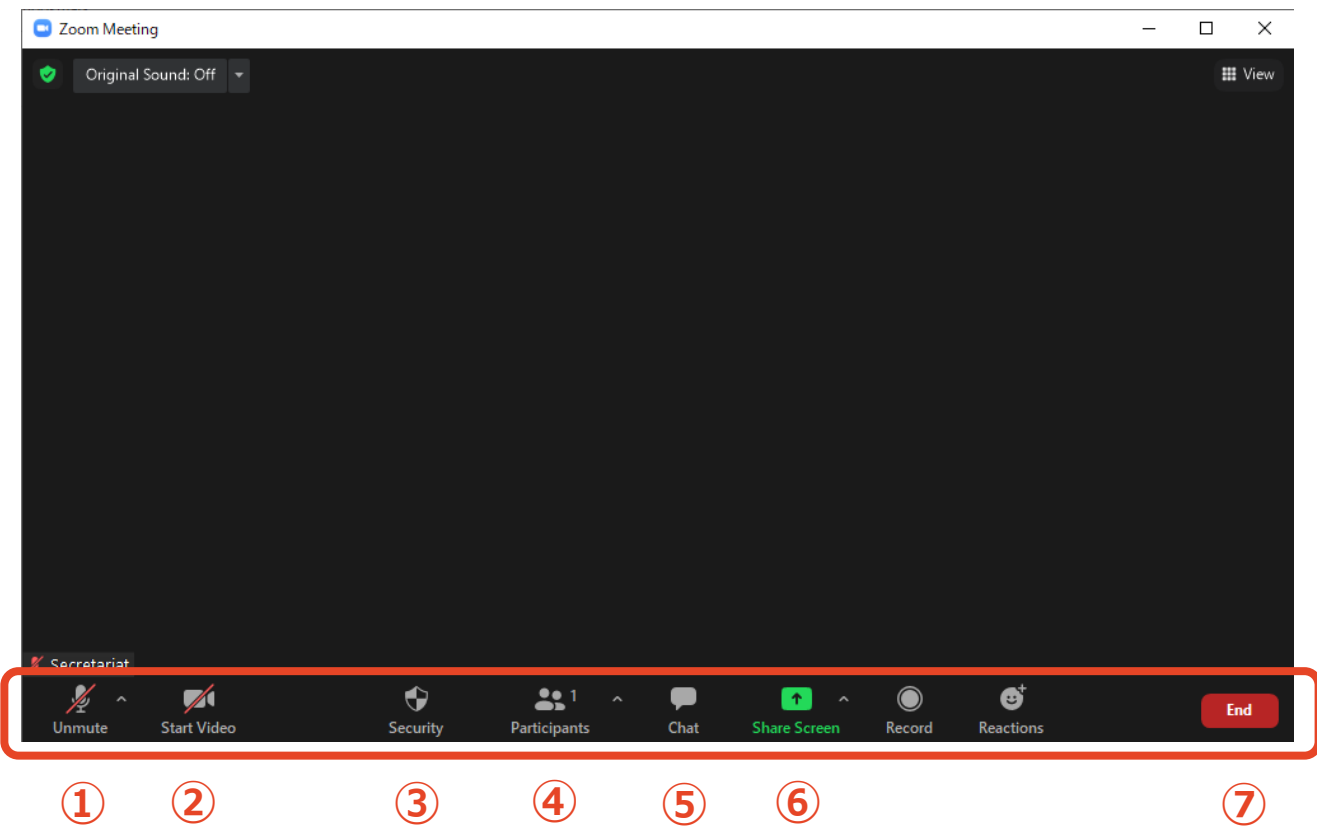

- **Mute / Unmute:** Turn your microphone ON/OFF.
- **Start Video / Stop Video:** Turn your camera ON/OFF.
- **Security:** Not to be used.
- **Participants :** See participants.
- **Chat:** See questions from the audience.
- **Share Screen:** Share presentation slides with audience.
- **Leave:** Leave the meeting.

### **3-2. Share Screen**

**Open your presentation file beforehand.** 

**Click on " Share Screen" on the menu bar.**

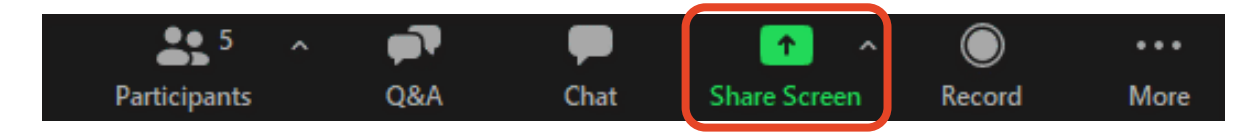

#### **Select the presentation file, then click "Share".**

Be careful not to share your desktop.

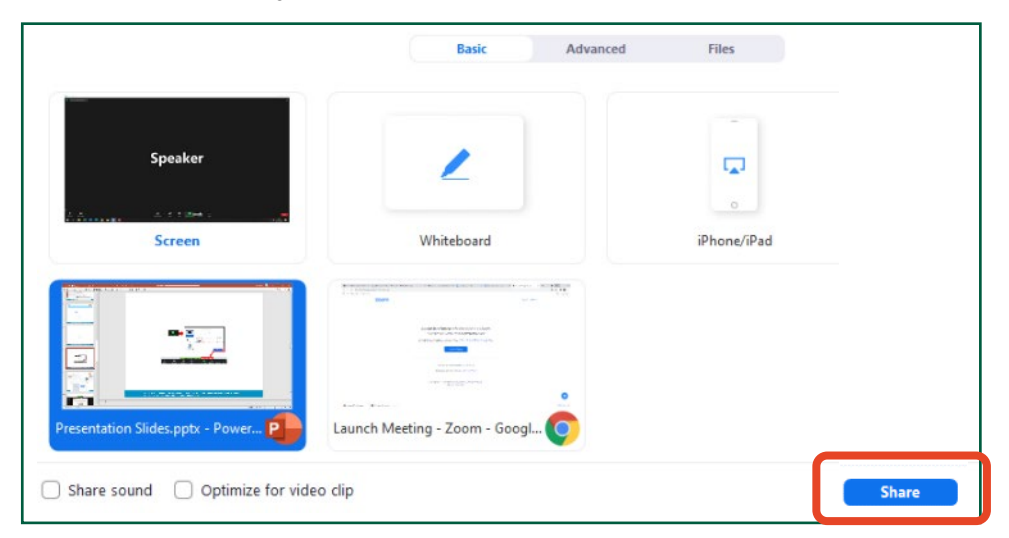

#### **How to use a Laser Pointer**

Click "Annotate" then "Spotlight" on the menu bar.

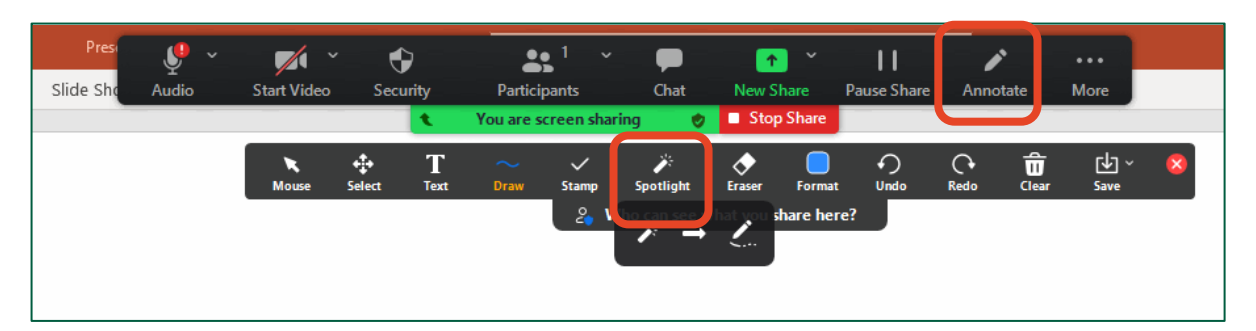

## **3-2. Share Screen**

#### **⑤ Stop sharing screen**

After the Q&A period ends, click "Stop Share".

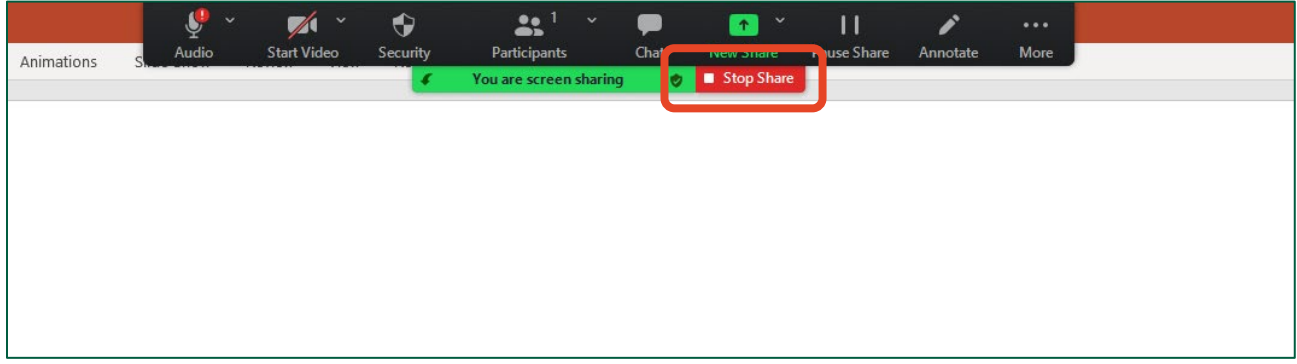

## **3-3. Q&A Period**

#### **① Questions via "Chat"**

Questions from the audience are shown in Chat.

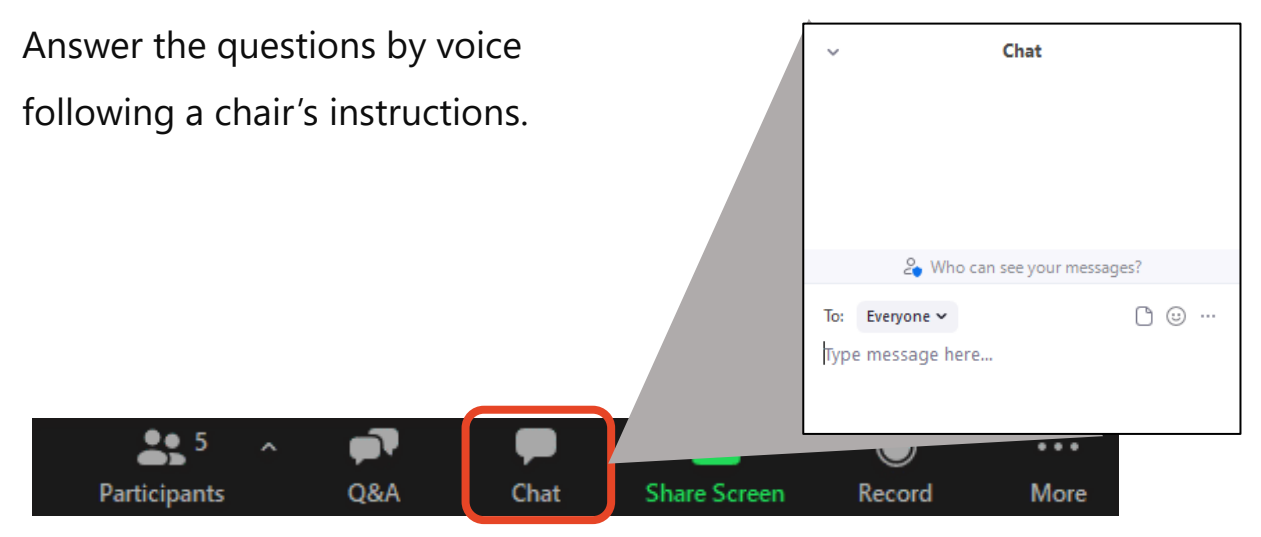

#### **② Questions via "Raise Hand"**

A participant who are chosen by the chair will ask a question by voice.

Please answer it by voice.

## **Responding to troubles /Emergency Contact**

#### **■ In case sound is not connected**

Click on "^" on the right of "Mute" tab and reselect a microphone/speaker.

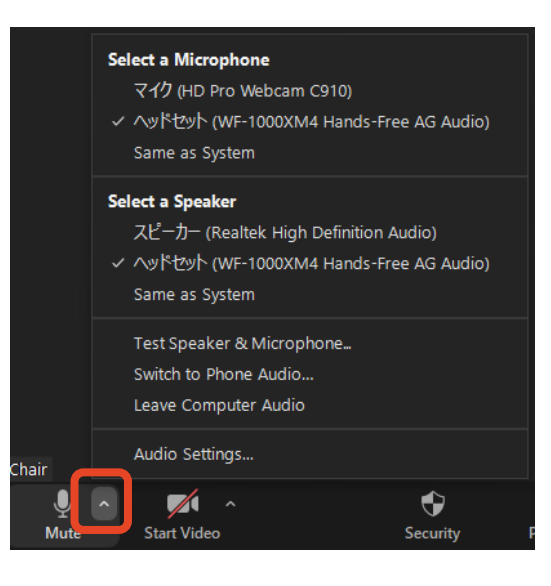

#### ■ In case Zoom is freezing or being terminated

Improve the connection environment then access the URL again.

Possible improvements: Connect by wire

Close all other apps

Restart your computer, etc.

#### **Emergency Contact Information**

Secretariat

TEL: +81 80-4137-9165 (during the meeting only)

Email: jbs2021@aeplan.co.jp